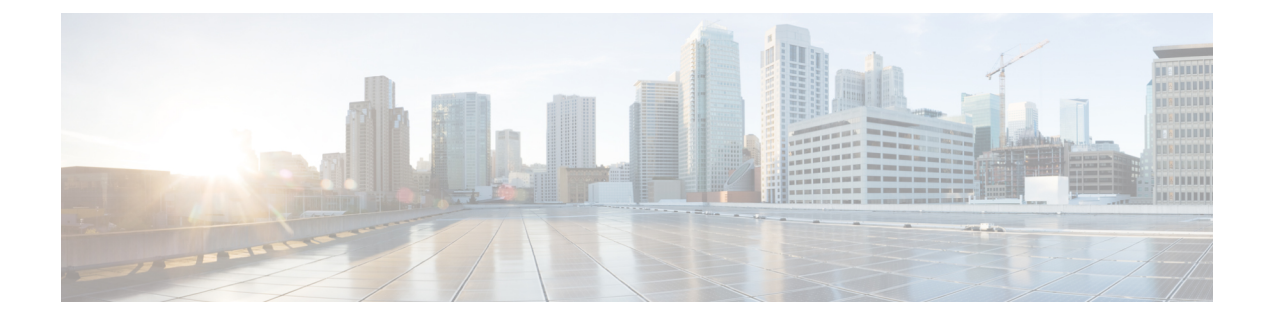

# **Monitor Wi-Fi 6 Readiness**

- About Wi-Fi 6 [Readiness](#page-0-0) and Its Benefits, on page 1
- Assure the [Readiness](#page-0-1) of Your Wi-Fi 6 Network and Its Benefits, on page 1

# <span id="page-0-0"></span>**About Wi-Fi 6 Readiness and Its Benefits**

The Wi-Fi 6 Readiness feature allows you to determine the following:

- The percentage of clients that are Wi-Fi 6 capable.
- The percentage of AP infrastructure that is Wi-Fi 6 ready.
- Based on the above information, recommendations are provided about the actions that you can take to experience the full benefits of the Wi-Fi 6 network.

To provide these recommendations, Cisco DNA Center does the following:

- Assesses the Wi-Fi capabilities of wireless clients.
- Collects AP inventory to determine which of the APs are managed by Cisco DNA Center, and then assesses the Wi-Fi capabilities of those APs.
- Determines the types of wireless controllers that are in the network and whether the software that is installed on the wireless controllers is Wi-Fi 6 ready.
- Determines the wireless LAN configuration and whether are not Wi-Fi 6 features are enabled.

# <span id="page-0-1"></span>**Assure the Readiness of Your Wi-Fi 6 Network and Its Benefits**

Use this procedure to assure the readiness of your Wi-Fi 6 network and its benefits.

#### **Before you begin**

Configure Assurance. See Basic Setup [Workflow.](b_cisco_dna_assurance_2_2_3_ug_chapter4.pdf#nameddest=unique_28)

**Step 1** In the Cisco DNA Center GUI, click the **Menu** icon  $\equiv$  and choose **Assurance** > **Wi-Fi 6**.

The **Wi-Fi 6** dashboard appears.

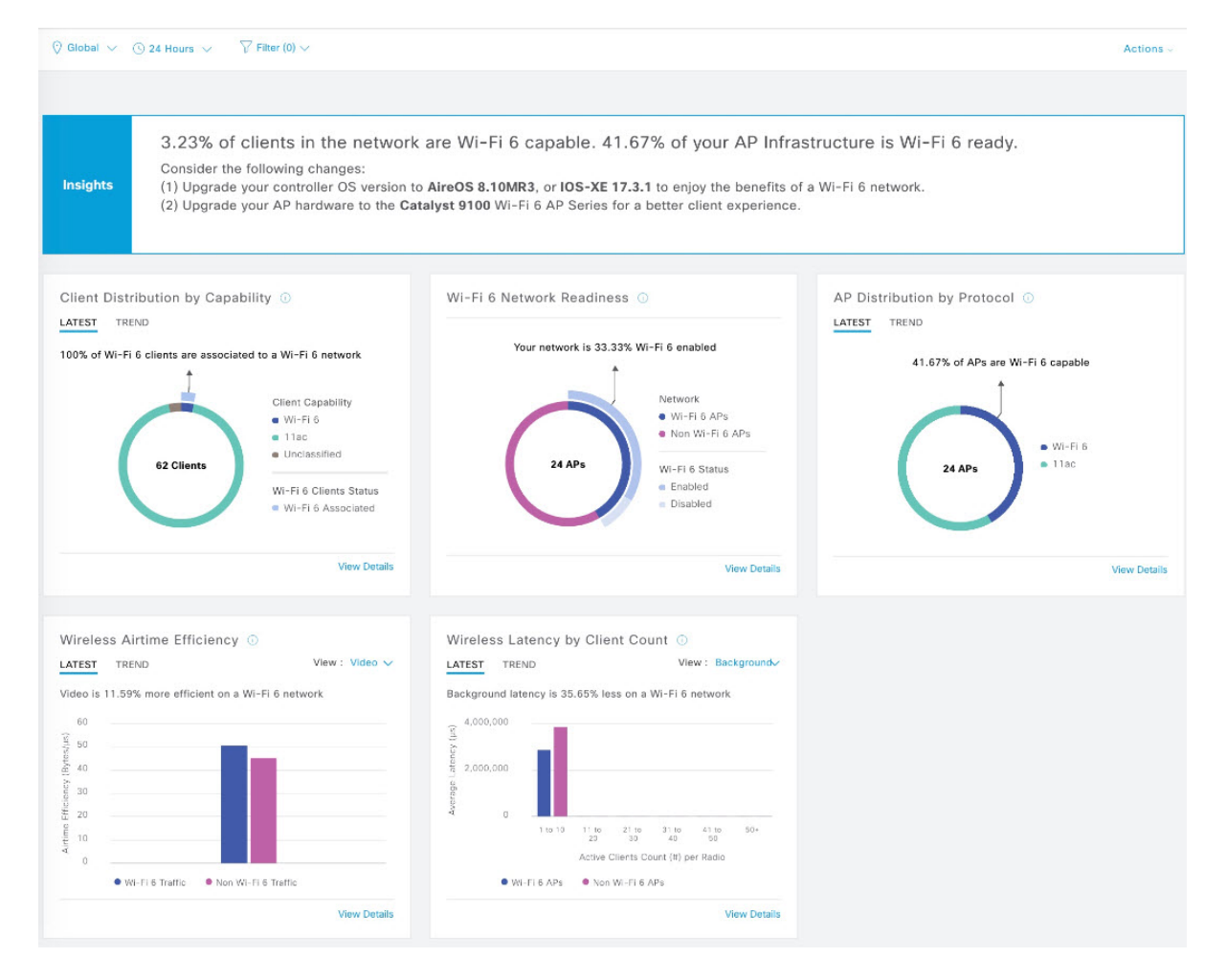

### **Step 2** Use the top-menu bar for the following functionality:

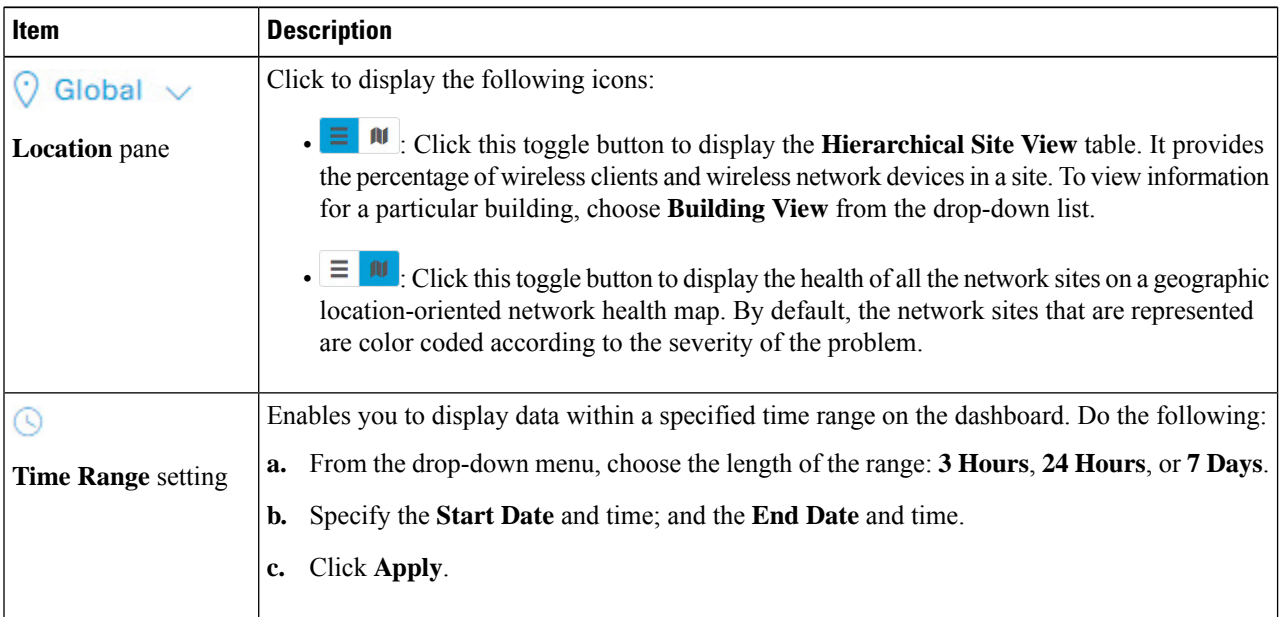

Ш

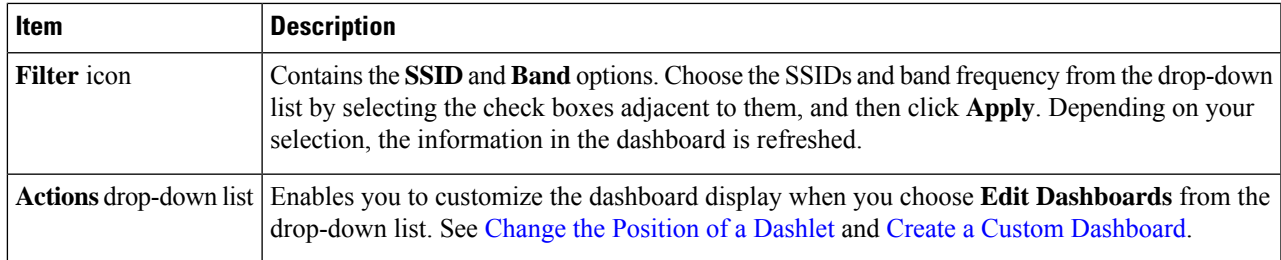

- **Step 3** Use the **Insights** area to get an insight about your network. It provides the following information:
	- The percentage of clients that are Wi-Fi6 capable.
	- The percentage of AP infrastructure that is Wi-Fi6 ready.
	- Based on the above information, recommendations on what actions you can take to enjoy the full benefits of the Wi-Fi 6 network are provided.
- **Step 4** Use the **Client Distribution By Capability** dashlet to determine the protocol capabilities of clients and to determine if the Wi-Fi 6 capable clients joined the Wi-Fi 6 network.

Based on the AP to which the clients are associated, the clients might function at their Wi-Fi 6 capability or at a lesser capability. For example, a Wi-Fi 6 client associated to a 11ac AP will function as an 11ac client.

#### **Client Distribution By Capability Dashlet**

This dashlet shows all the clients that are associated to the wireless network. It includes two tabs:

• **Latest**: Displayed by default.

The **outer** segment of the circle shows the number of Wi-Fi 6 capable clients that joined (are associated with) the Wi-Fi 6 network.

The **inner** circle shows the protocol capabilities of the different clients in the network. The wireless clients are capable of functioning in one of the following protocols:

- **Wi-Fi 6**: 802.11ax capable clients.
- **11ac**: 802.11ac Wave1 and Wave2 capable clients.
- **11n**: 802.11n capable clients.
- **11abg**: 802.11a, b, or g capable clients.
- **Unclassified**: The client is listed under **Unclassified** due to the following reasons:
	- The capabilities of the client device is not reported due to network delay.
	- The AP or wireless controller to which the client device is connected, does not have the correct software version installed.

Hover your cursor over a color in the chart to display the number of clients associated with that color.

• **Trend**: Click the **Trend** tab to display a trend chart. This color-coded trend chart shows the number of the clients that are associated to Wi-Fi 6 or non-Wi-Fi 6 protocols over a time range.

Hover your cursor over the chart to display the total number of clients and their protocol for that specific day and time.

Click **View Details** to open a slide-in pane with additional details.From the slide-in pane, you can click a color segment in the chart to refresh the data in the table that is displayed below the chart.

**Step 5** Use the **Wi-Fi 6 Network Readiness** dashlet to determine how many APs are Wi-Fi 6 capable and are configured (enabled) to operate in Wi-Fi 6 mode.

## **Wi-Fi 6 Network Readiness Dashlet**

This dashlet provides two levels of details about the APs in the network:

- The **outer** segment of the circle shows the number of Wi-Fi 6 APs that have Wi-Fi 6 (11ax) enabled and the number of Wi-Fi 6 APs that have Wi-Fi 6 disabled.
	- Even if only one of the radios in an AP has Wi-Fi 6 enabled, then that AP is displayed as operating in Wi-Fi 6 mode. **Note**
- The **inner** circle shows the number of APs that are Wi-Fi 6 (11ax) APs and the number of APs that are non-Wi-Fi 6 (11ac,11n, and 11abg) APs.
	- **Note** Wi-Fi6 APs can operate in Wi-Fi 6 mode under the following conditions:
		- The 11ax configuration on the Wi-Fi6 APs is enabled.
		- The wireless controllers and APs are running a software version that supports Wi-Fi 6 (11ax).

Click **View Details** to open a slide-in pane with additional details. From the slide-in pane, click a color segment in the chart, the **AP** and **WLC** tabs display. Click the **AP** and **WLC** tabs to display Wi-Fi 6 readiness at radio and band levels respectively.

**Step 6** Use the **AP** Distribution by Protocol dashlet to determine the number of APs that have the hardware capability to support the wireless protocols: 802.11ax,11ac, n, or legacy.

#### **AP Distribution by Protocol Dashlet**

This dashlet includes two tabs:

- **Latest**: Displayed by default. It shows the number of APs that support Wi-Fi 6 (11ax) protocol and the number of APs that support non-Wi-Fi 6 (11ac, n, or legacy) protocols:
	- **Wi-Fi 6**: 802.11ax capable APs.
	- **11ac**: 802.11ac capable APs.
	- **11n**: 802.11n capable APs.
	- **11abg**: 802.11a, b, or g capable APs.

Hover your cursor over a color in the chart to display the number of APs associated with that color.

• **Trend**: Click the **Trend** tab to display a trend chart. This color-coded trend chart shows the number of the APs that are associated to the different protocols (Wi-Fi 6 or non-Wi-Fi 6) over a time range.

Hover your cursor over the chart to display the total number of APs and their protocol for that specific day and time.

Click View Details to open a slide-in pane with additional details. From the slide-in pane, you can click a color segment in the chart to refresh the data in the table that is displayed below the chart.

**Step 7** Use the **Wireless Airtime Efficiency** dashlet to compare the Average Airtime Efficiency between Wi-Fi 6 traffic and non-Wi-Fi 6 traffic for each of the access categories (voice, video, best effort, and background).

#### **Wireless Airtime Efficiency Dashlet**

You can view the wireless airtime efficiency for the following access categories: **Voice**, **Video**, **Best Effort**, **Background**, and **All**. Default is **Voice**.

This dashlet includes two tabs:

• **Latest**: Displayed by default. The bar graph allows you to compare the average airtime efficiency (in units of Bytes per mill-seconds) between Wi-Fi 6 traffic and non-Wi-Fi 6 traffic for the chosen access category.

The spectrum is efficiently used if the APs radios can send more traffic (successful Bytes transmitted to the client) in less airtime (microseconds) than other networks under similar RF conditions. An efficient network might allow more video or voice calls.

Traffic is classified as the following:

- Wi-Fi 6 traffic is the traffic sent from Wi-Fi 6 APs to clients that are associated as Wi-Fi 6.
- Non-Wi-Fi 6 Traffic is the aggregate of the following:
	- Wi-Fi 6 APs to non-Wi-Fi 6 capable clients.
	- Non-Wi-Fi 6 APs to non-Wi-Fi 6 capable clients.
	- Non-Wi-Fi 6 APs to Wi-Fi 6 capable clients.

**Note** A Wi-Fi 6 capable client operates in non-Wi-Fi 6 mode when it connects to a non-Wi-Fi 6 AP.

• **Trend**: Click the **Trend** tab to display a trend chart. This color-coded trend chart shows the number of clients that are associated to the different wireless network modes (Wi-Fi 6 or non-Wi-Fi 6) over a time range.

Hover your cursor over the chart to display the total number of clients and their protocol for that specific day and time.

Click **View Details** to open a slide-in pane with additional details.From the slide-in pane, you can click a color segment in the chart to refresh the data in the table that is displayed below the chart.

**Step 8** Use the **Wireless Latency by Client Count** dashlet to compare the Average Wireless Latency between Wi-Fi 6 traffic and non-Wi-Fi 6 traffic for each of the access categories (voice, video, best effort, and background).

Typically, AP radios with a higher client count have more latency compared to radios with a lower client count under similar RF conditions.

Ш

## **Wireless Latency by Client Count Dashlet**

You can view the wireless latency for the following traffic: **Voice**, **Video**, **Best Effort**, and **Background**. Default is **Voice**.

This dashlet includes two tabs:

- **Latest**: Displayed by default. It provides the Average Wireless Latency comparison between the Wi-Fi 6 and non-Wi-Fi 6 AP radios serving similar number of "active" clients. Wireless latency is measured by the time (microseconds) it takes for a packet to be successfully transmitted from an AP to the client.
	- Active clients include those clients that are associated with the Wi-Fi 6 AP and are actively sending traffic of a given access category. **Note**
- **Trend**: Click the **Trend** tab to display a trend chart. The trend chart displays the average wireless latency across all access categories.

Click **View Details** to open a slide-in pane with additional details.From the slide-in pane, you can click a color segment in the chart to refresh the data in the table that is displayed below the chart.

I

**Assure the Readiness of Your Wi-Fi 6 Network and Its Benefits**

٦